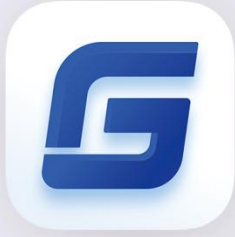

# **Activation and License Return Guide**

GstarCAD 2021

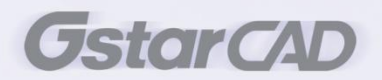

# **Table of Contents**

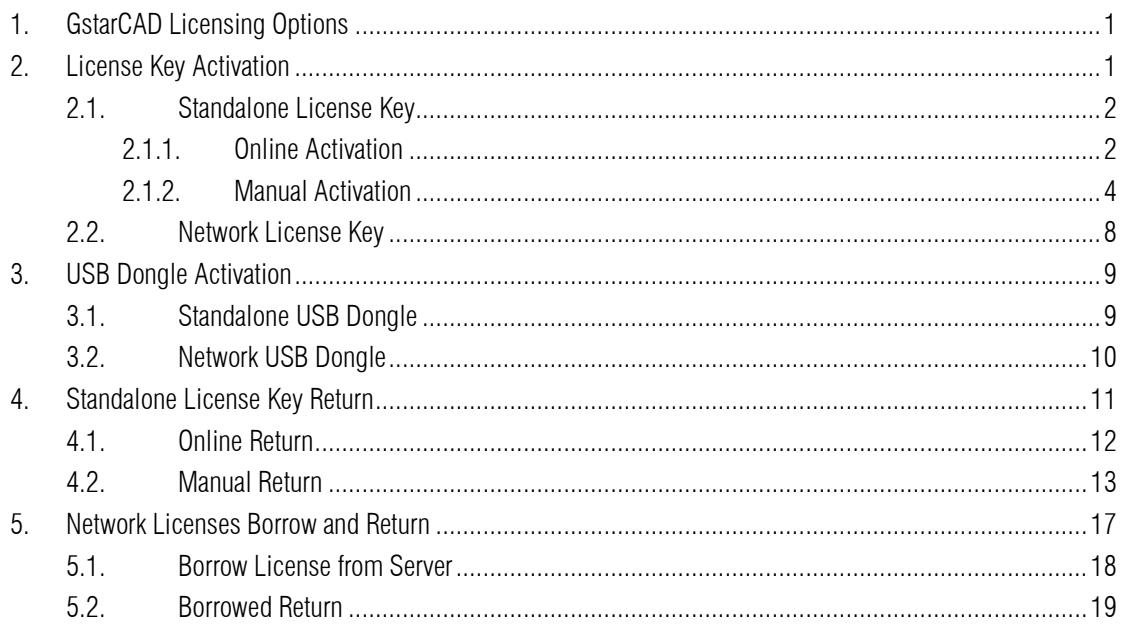

# <span id="page-2-0"></span>1. GstarCAD Licensing Options

GstarCAD provides the flexible licensing options. GstarCAD offers Stand-alone and Network license, both are available with License key and USB Dongle.

### Stand-alone license

The software is constrained to a certain host. A license is needed for each computer on which the software will be installed.

### Network license

A pool of licenses is available on the server, for use in any computer on the network. You only need to have licenses for the maximum number of simultaneous users expected, not for each computer where the software will be installed.

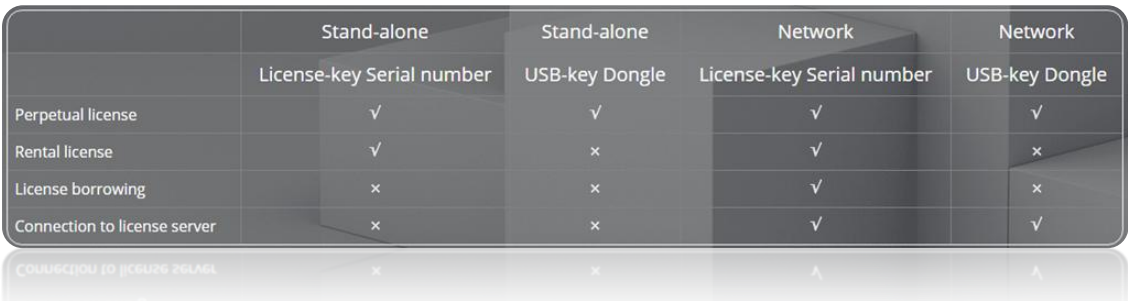

# <span id="page-2-1"></span>2. License Key Activation

After you install GstarCAD 2021 and start up software, the system prompts you to choose Activate or Trial. In both cases, please select a version accordingly first.

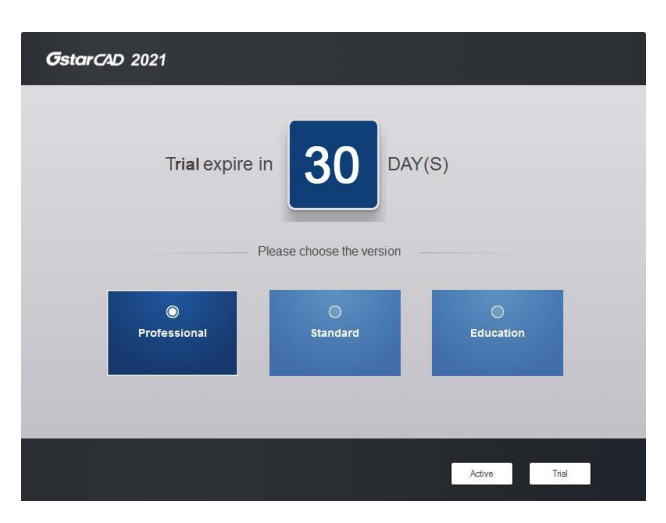

- If you want to try GstarCAD 2021, just select Trial to get a 30-day trial of the software. During the trial period, the product performs as fully activated.
- If you already have a valid license key, you can activate the software directly by selecting Activate to open GstarCAD License Manager. Or you can access GstarCAD License Manager from Help menu- Register.

## <span id="page-3-0"></span>2.1. Standalone License Key

You need a valid standalone license key (serial number e.g. 662E-DE07-0000-0050-8DBE-74A4-0000-0030) to activate your GstarCAD, or you can get/borrow a network license from an existing license server in GstarCAD License Manager.

There are four methods provides in License key tab.

Online Activation: Activate license online

Manual Activation: Activate license manually

Network License: Get license from a network license server

Borrow License: Borrow license from a network license server

### <span id="page-3-1"></span>2.1.1. Online Activation

Instruction: Make sure your computer is connected to the internet.

1. Click Online Activation (O) and select a version of GstarCAD 2021 (Professional, Standard and Education).

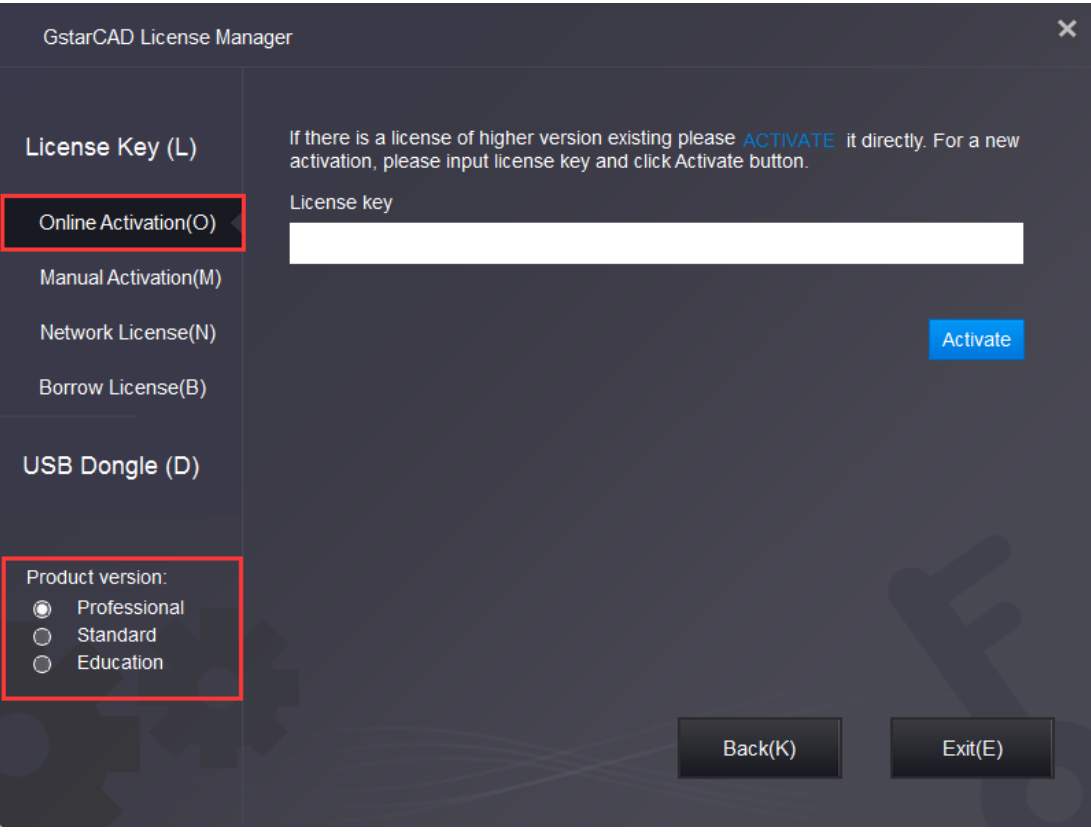

2. Input your License Key (serial number) and click the Activate button.

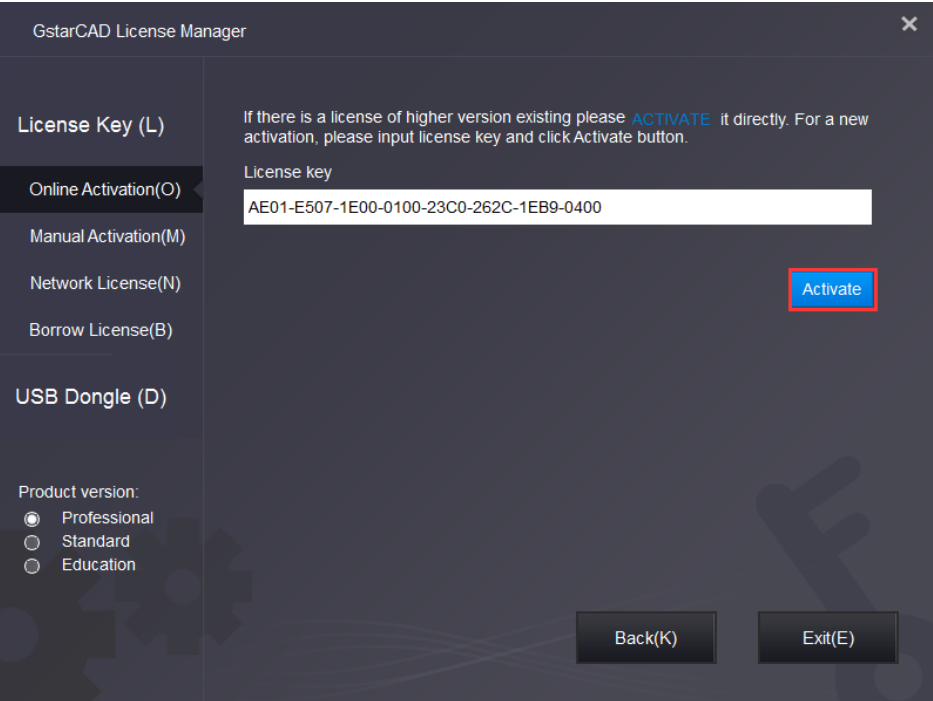

3. After a few seconds the following message appears. Click OK button to finish the activation. Then restart your GstarCAD 2021.

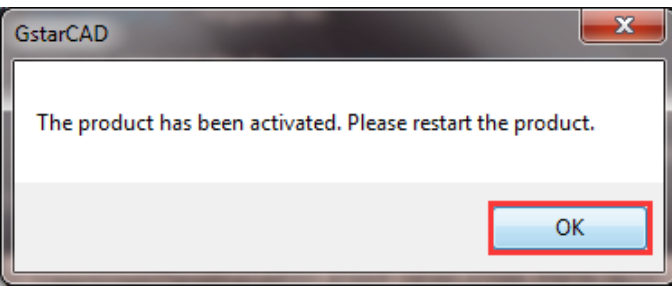

Note: For Windows Server operation system, if it prompts "Session does not exist" when activate or return GstarCAD standalone license online via GstarCAD License Manager, please check the following solution:

- 1. Open Internet Explorer (IE) and select Internet Options and then click Trusted sites from Security tab.
- 2. Add the following two sites to the trusted sites. https://support.gstarcad.net https://support2.gstarcad.net
- 3. Click OK button to save the security settings. Then you can activate or return GstarCAD standalone license online normally.

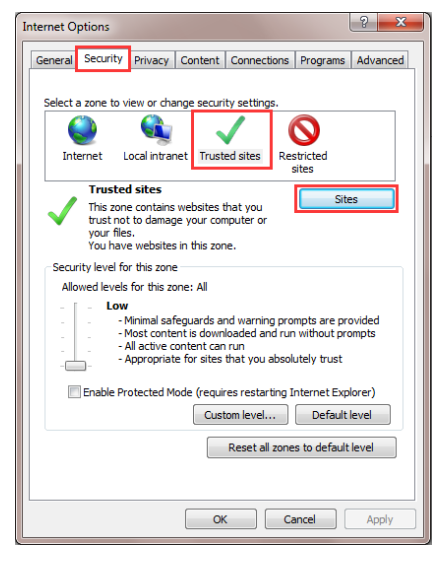

#### <span id="page-5-0"></span>2.1.2. Manual Activation

Instruction: If your computer is not connected to the internet, you can use activation file (xml file) to activate your GstarCAD 2021 manually.

1) Click Manual Activation (M) and select a version of GstarCAD (Professional, Standard and Education) from your computer.

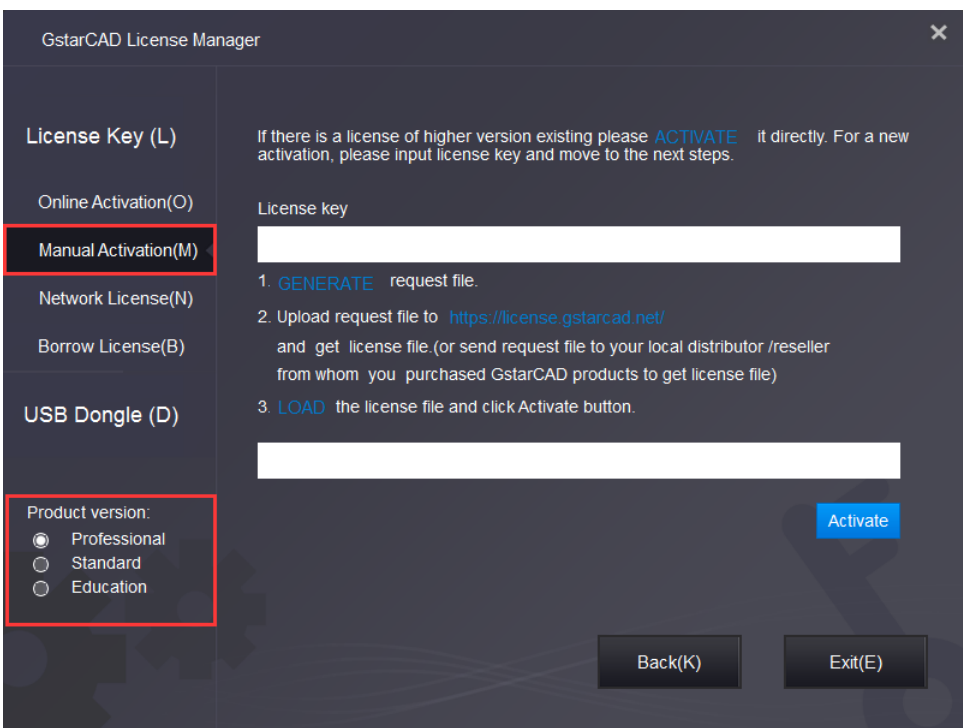

2) Input your license key (serial number) and click the GENERATE button to get the request file and save it.

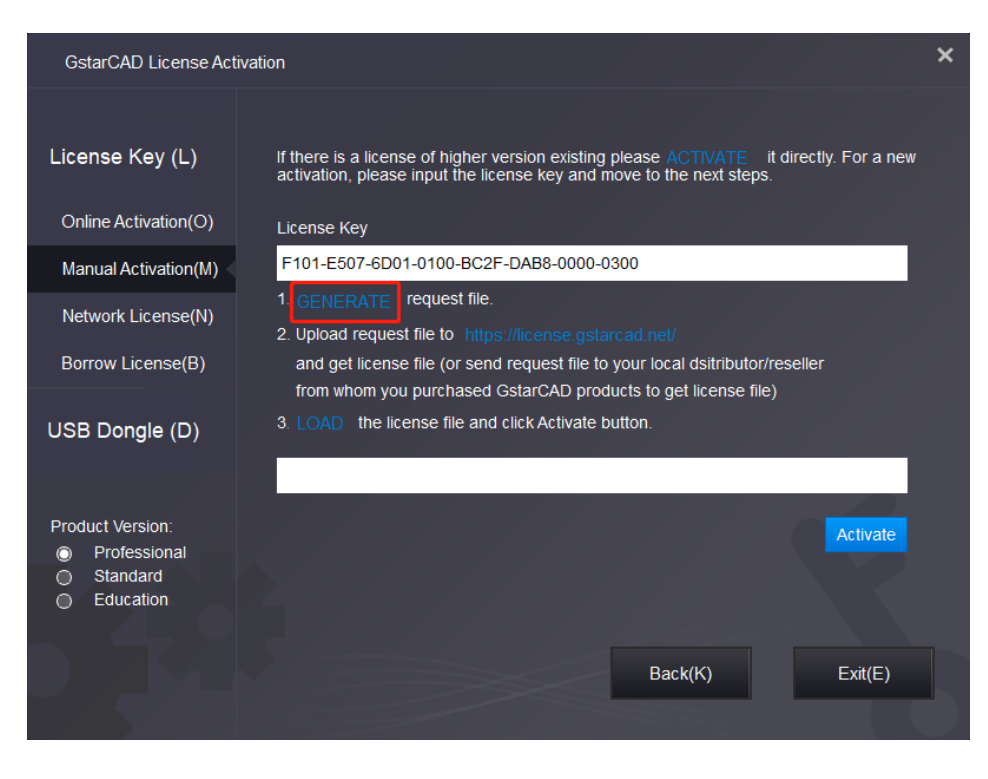

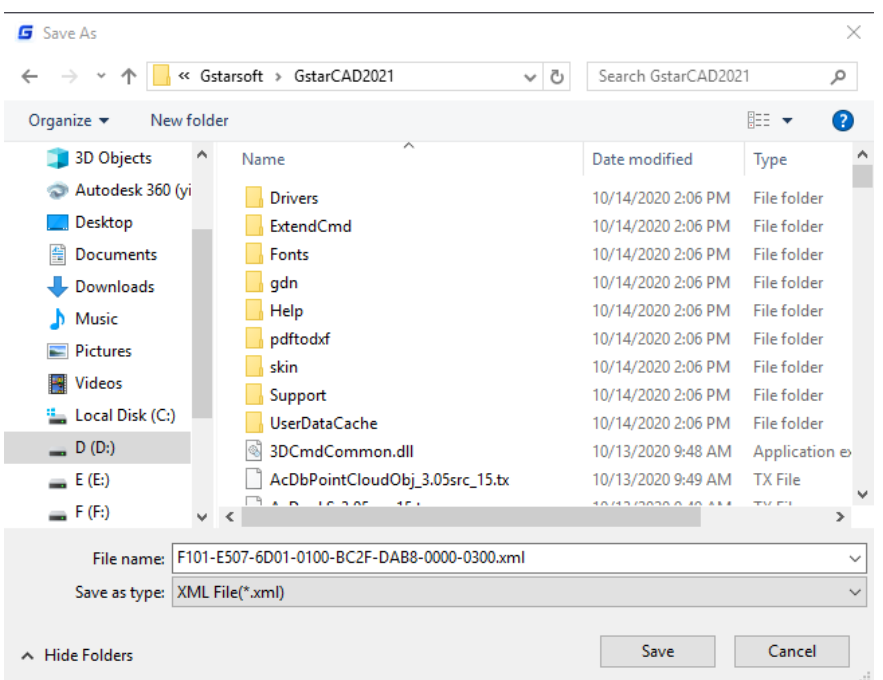

3) There are 2 ways to acquire license file with the saved request file:

#### Option 1: E-mail

You can send the request file from any computer with internet connected to your local GstarCAD distributor to get the license file.

#### Option 2: Online Service

You can access GstarCAD online service center from any computer with internet connected to download the license file.

(1) Login to GstarCAD online service center: <https://license.gstarcad.net/>

(2) Input your license key (serial number) and click the Login button to continue.

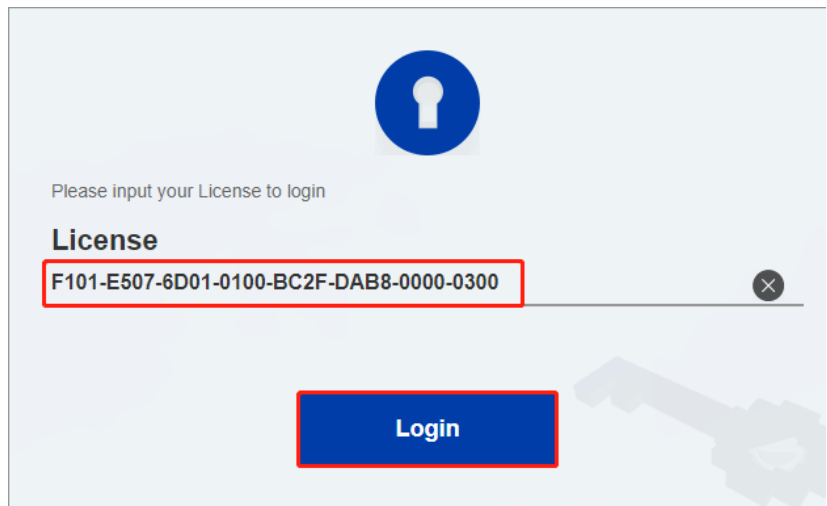

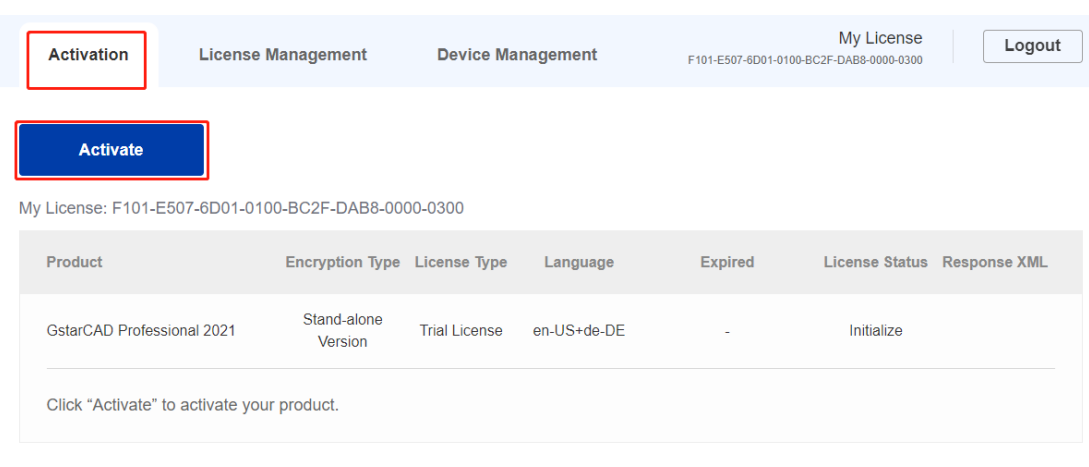

(3) In Activation tab, click the **Activate** button to continue.

(4) Click the Choose File button and select the request file you have saved and click the Submit button to continue.

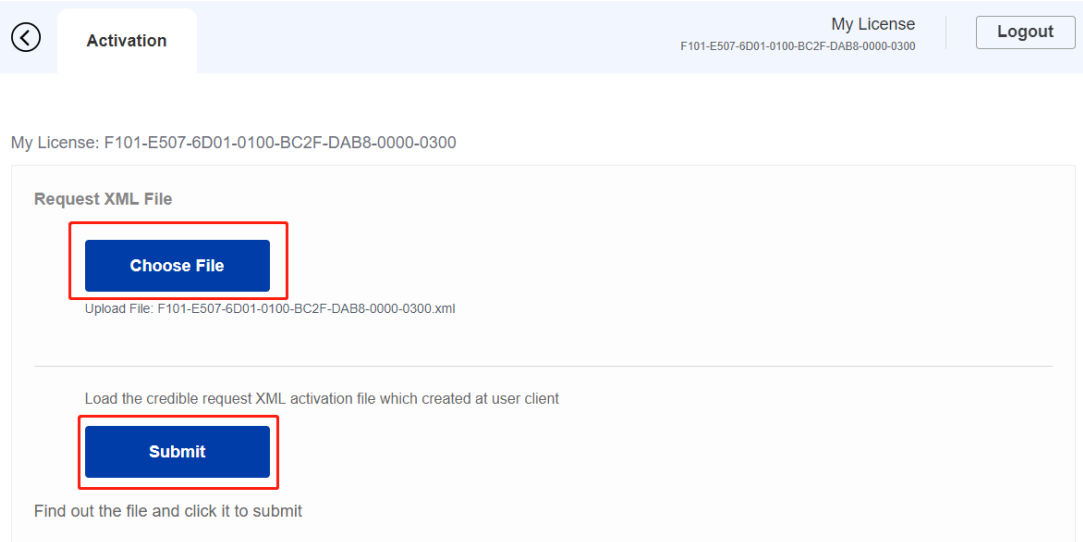

(5) Click the Download button and save the license file (Response XML File). We recommend you to store the license file to your USB flash drive.

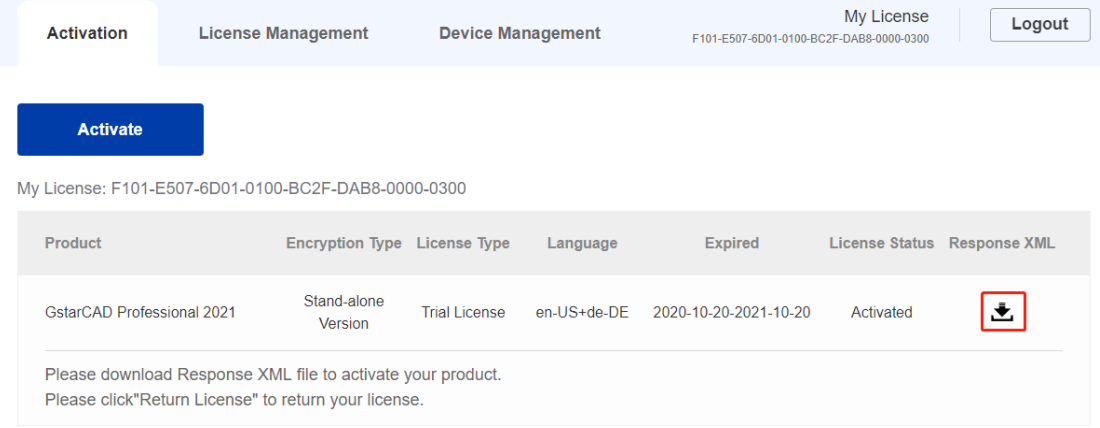

4) Back to your computer and find out GstarCAD License Manager from Help-Register in GstarCAD 2021, please click the LOAD button and select the license file you have just downloaded and saved from another computer, and then click the Activate button.

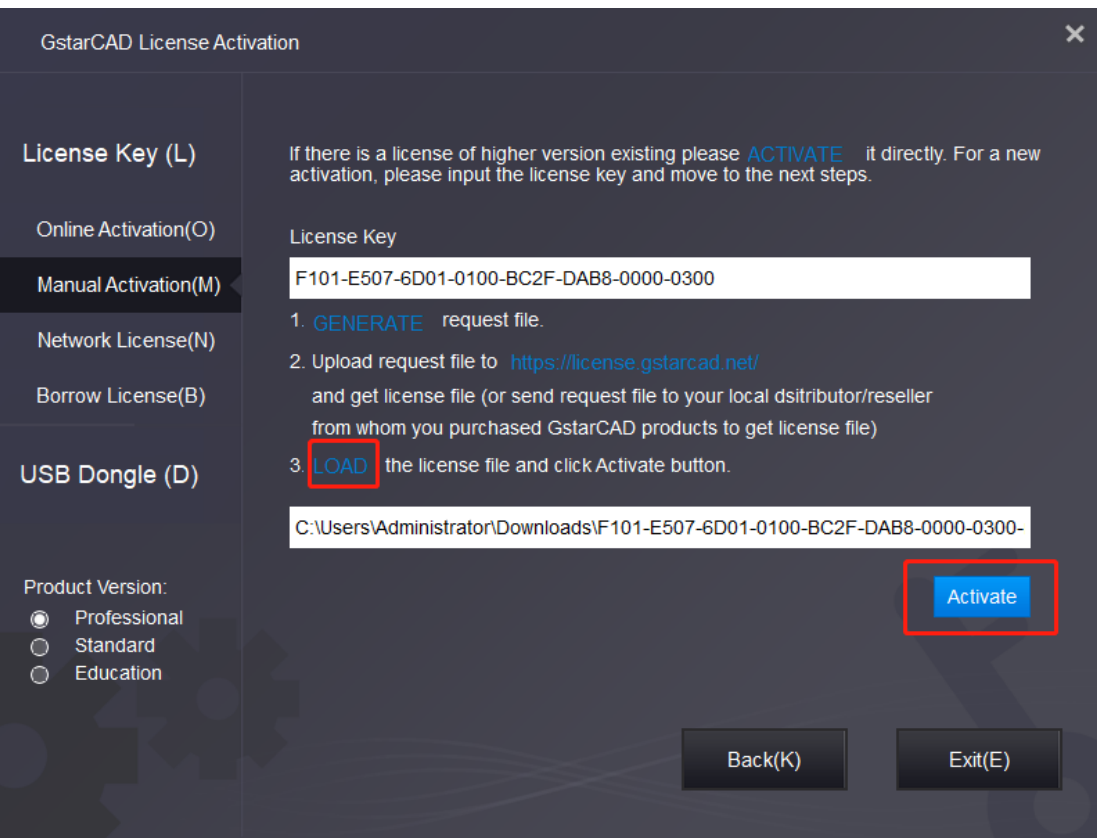

5) After a few seconds the following message window appears. Click the OK button to finish the activation. Then restart your GstarCAD.

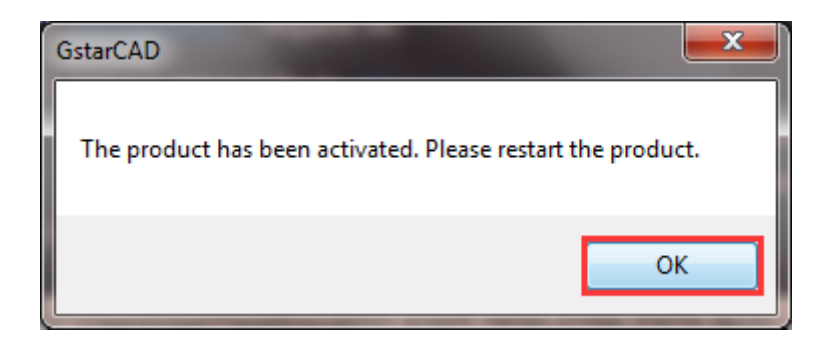

## <span id="page-9-0"></span>2.2. Network License Key

GstarCAD Network enables you to share a number of GstarCAD licenses on your office LAN. It gives flexibility of license floating among a working group. Before the network activation, you need to specify server computer to install GstarCAD Network License Manager to manage your network license.

For the detail, please refer to "GstarCAD 2021 Network License Manager Guide"

After GstarCAD network license key has been activated on the server computer, any client with the valid server IP and License Port can access to the server in the same LAN.

Please follow the steps below to activate your GstarCAD Network from client:

1. Click Network License (N) and select a version of GstarCAD (Professional, Standard, and Education).

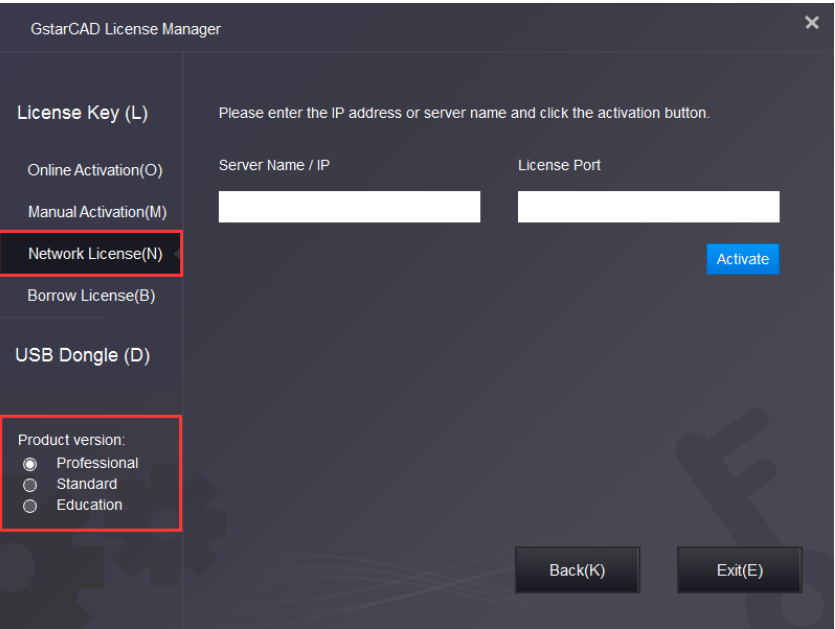

2. Specify server IP address and the License Port, then click Activate button to activate your software at client.

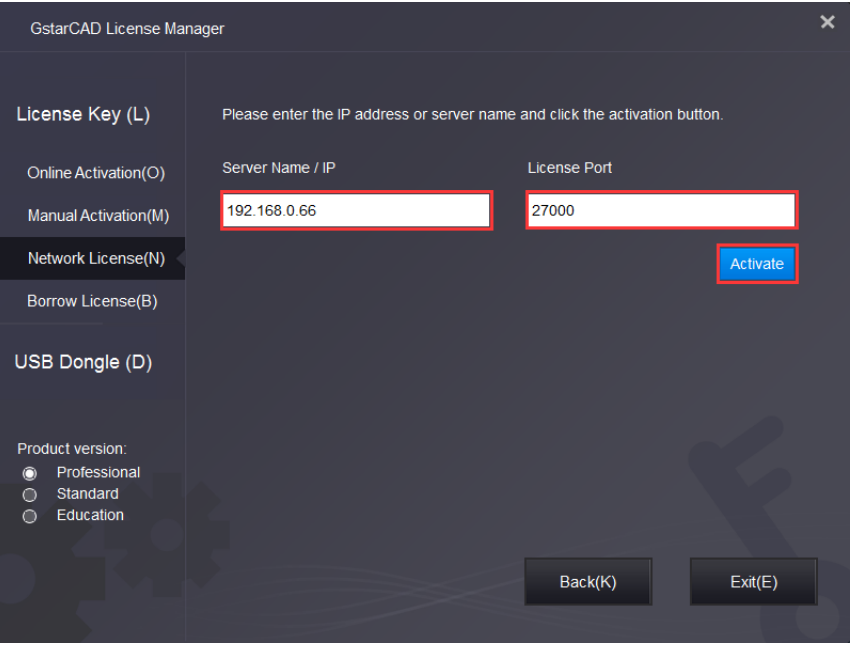

# <span id="page-10-0"></span>3. USB Dongle Activation

You need to connect USB dongle to your computer to activate your GstarCAD 2021, or you can get a network license from an existing USB network license server. .

Standalone Dongle: Activate GstarCAD 2021 via USB dongle connected to the computer.

Network Dongle: Get license from a USB network license server.

## <span id="page-10-1"></span>3.1. Standalone USB Dongle

- 1. Insert your USB dongle to your computer.
- 2. Run GstarCAD License Manager which you can access from Help → Register tab in GstarCAD 2021. Click Standalone Dongle(S) and select a version of GstarCAD (Professional, Standard, and Education).

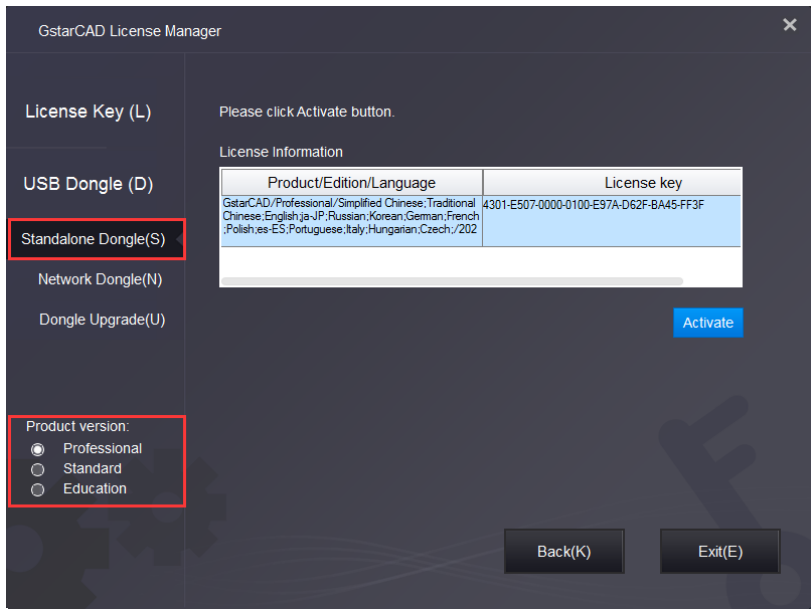

3. Then click Activate button to finish the standalone dongle activation. Then restart your GstarCAD 2021.

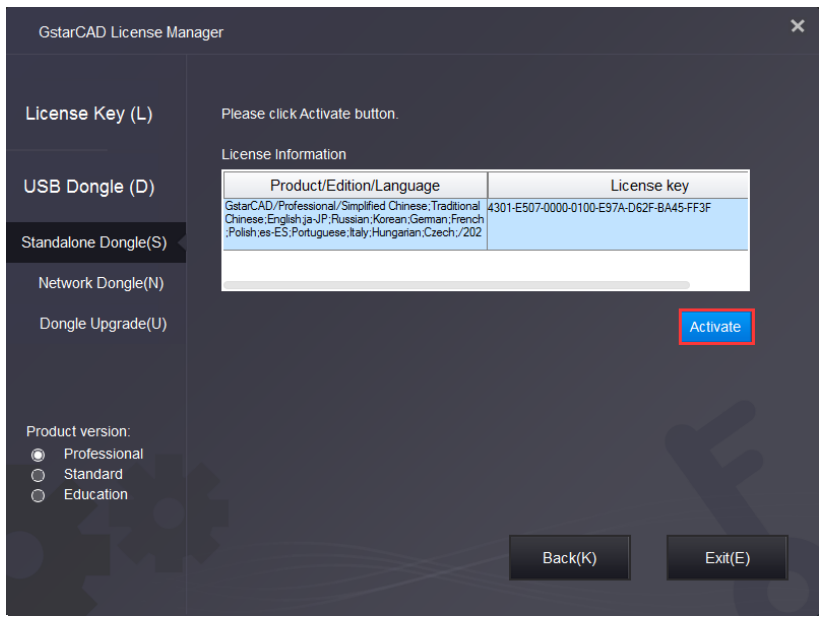

## <span id="page-11-0"></span>3.2. Network USB Dongle

Instruction: Make sure your computer is connected to LAN.

- 1. Ensure GstarCAD network USB Dongle has been inserted on the server computer.
- 2. Run GstarCAD License Manager which you can access from Help → Register tab in GstarCAD 2021. Click Network Dongle(N) and select a version of GstarCAD (Professional, Standard, and Education). Input the server Name/IP and click Activate button to activate your Network USB dongle.

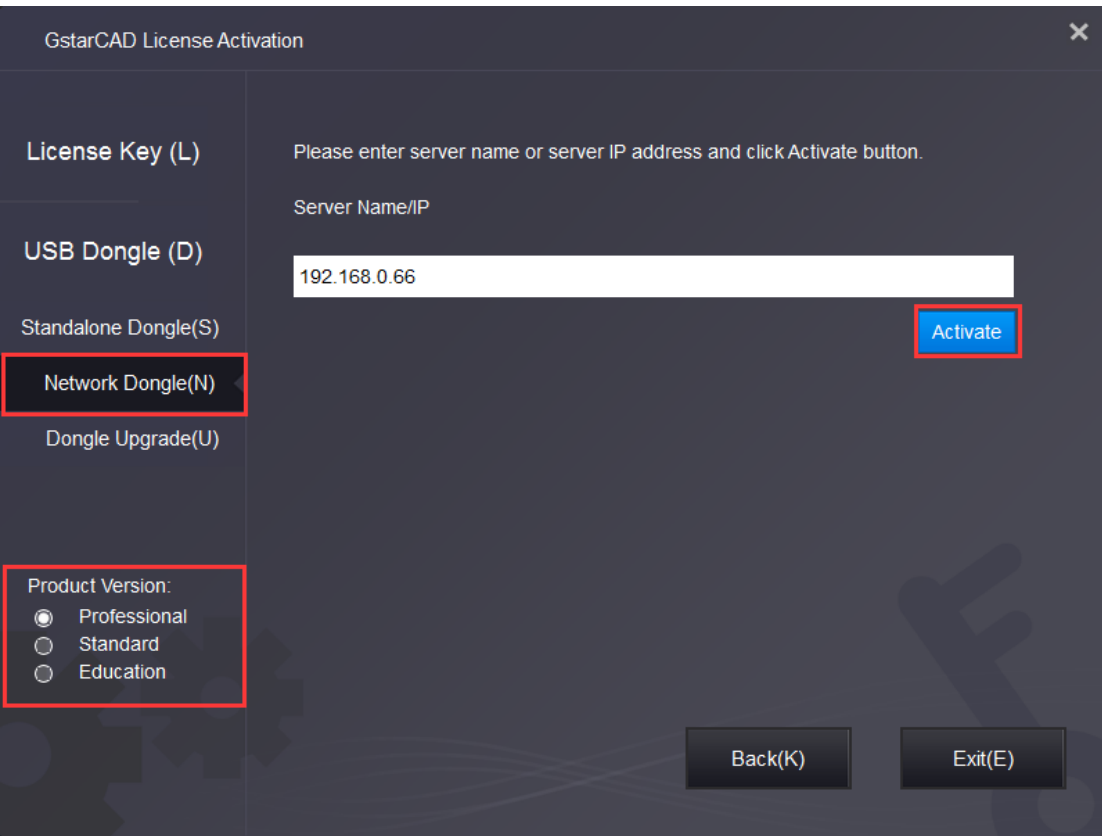

# <span id="page-12-0"></span>4. Standalone License Key Return

When you are going to change another computer or upgrade your system, to ensure you can use this software again after you changing the system, you need to return license before you change your system, hard disk or main board. Online Return: Make sure your computer connect to the internet. You can return your license key online Manual Return: There is no need of internet connection. You can manually return your license key

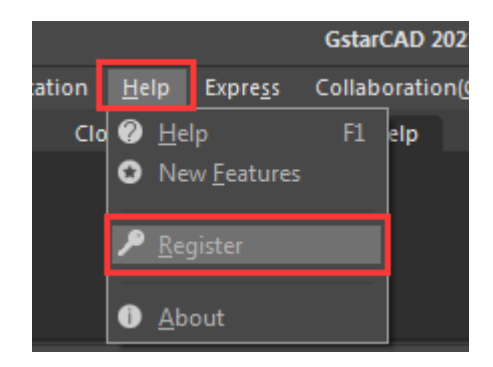

Then the following window open and click Return button.

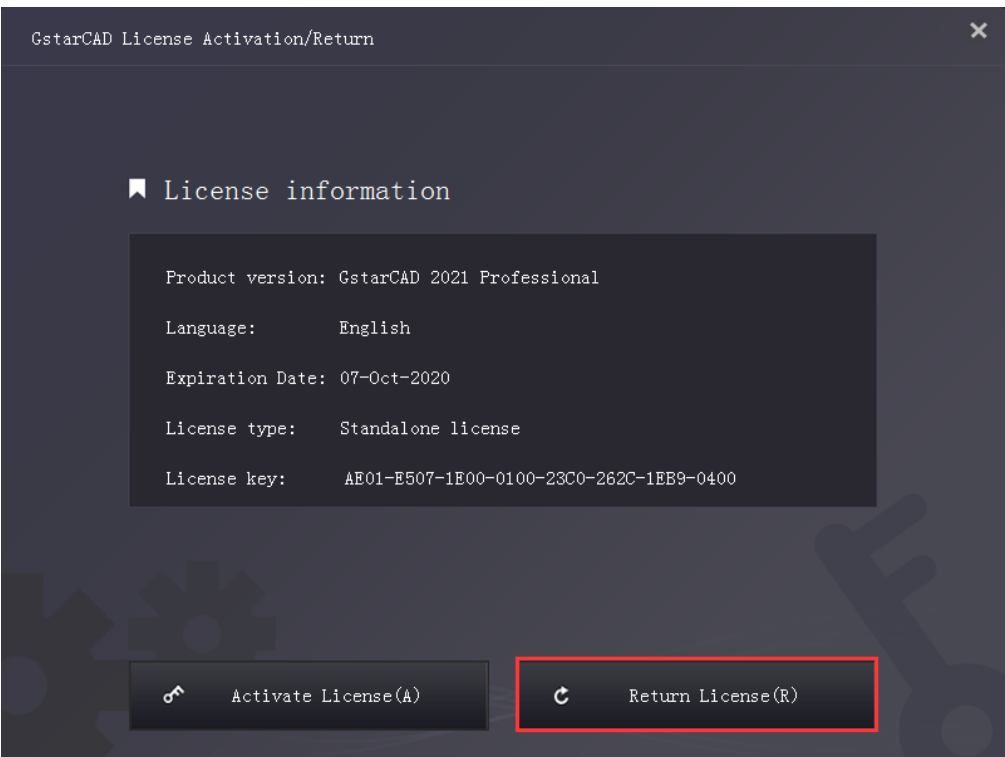

# <span id="page-13-0"></span>4.1. Online Return

Instruction: make sure your computer connect to the internet.

1. Click Online Return (0) and select the license which you want to return and click the Return button.

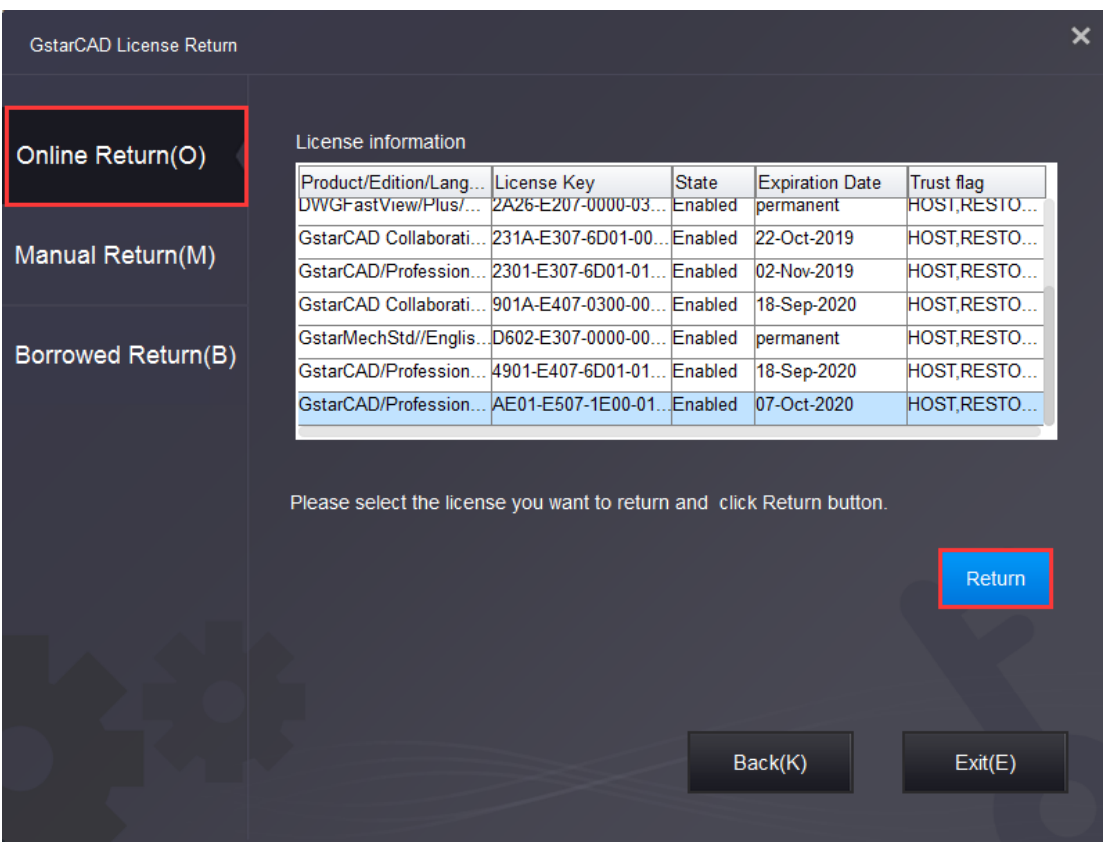

2. After a few seconds, the "Return the license successful" window opens. Click OK button to close the window. Then you can see the license you have selected to return has disappeared from License information.

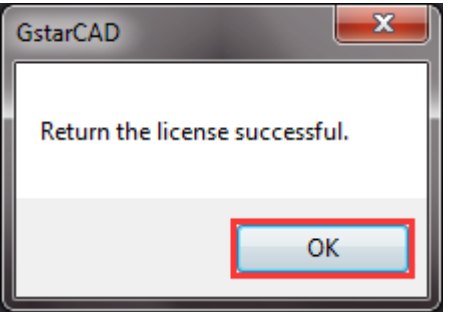

# <span id="page-14-0"></span>4.2. Manual Return

If your computer is not connected to the internet, you can return the license key manually.

1. Click Manual Return (M) and select the license which you want to return.

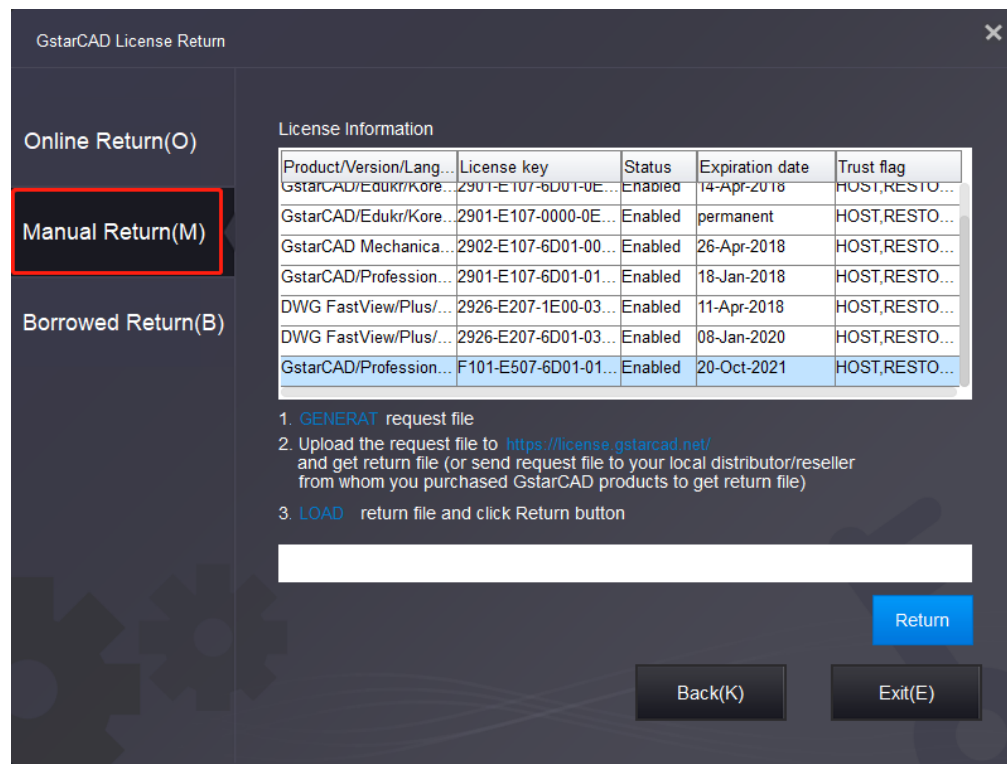

2. Click GENERATE button to get the Request file.

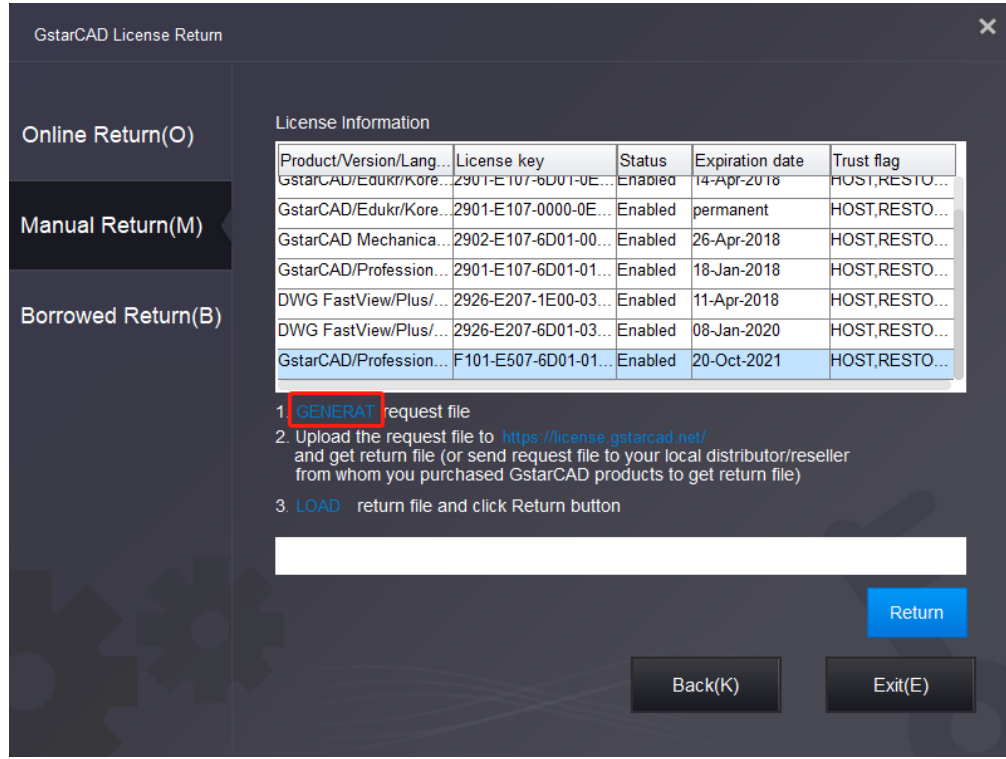

3. Save the Request file with the extension -return.

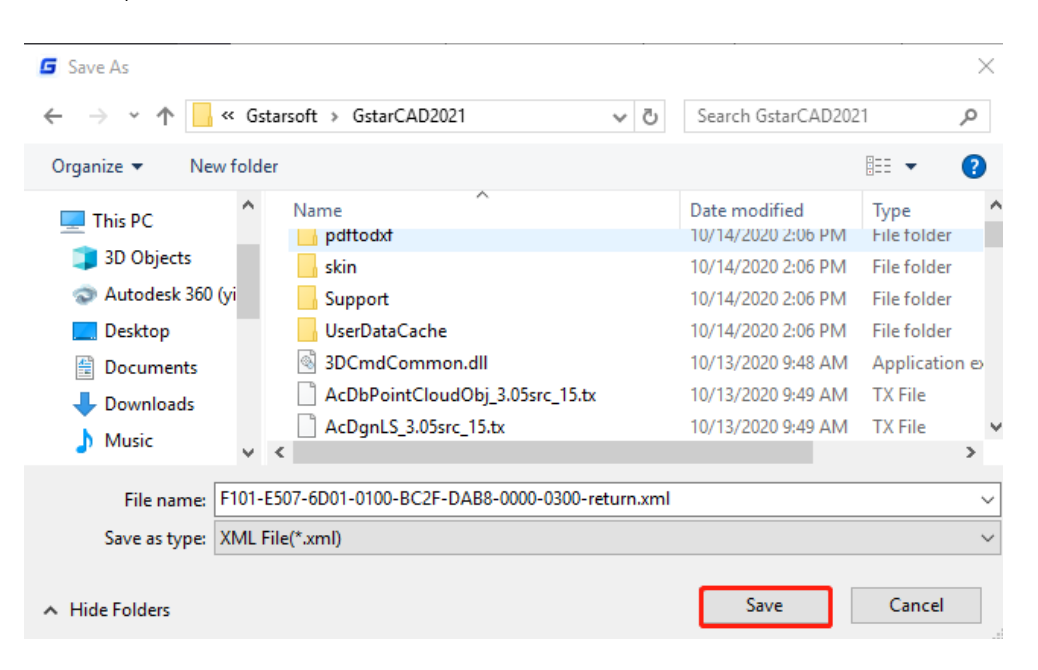

- 4. Click OK button after the Request file saved.
- 5. There are 2 ways to return the license.

#### Option 1: E-mail

You can send the return request file from any computer with internet connected to your local distributor/reseller from whom you purchased GstarCAD products to get the return file.

#### **Option 2: Online Service**

You can access GstarCAD online service center from any computer with internet connected to download the license file.

1. Access the link<https://license.gstarcad.net/> and login with the license key you get from GstarCAD.

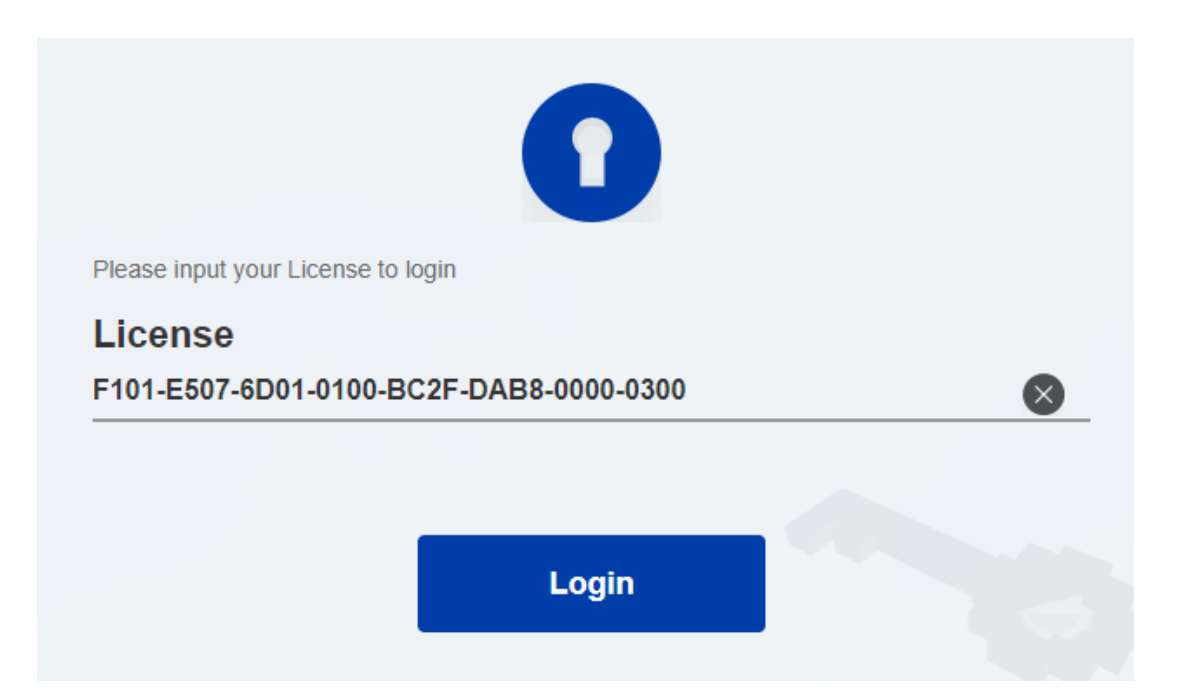

2. Click License Management tab, and click Return License button.

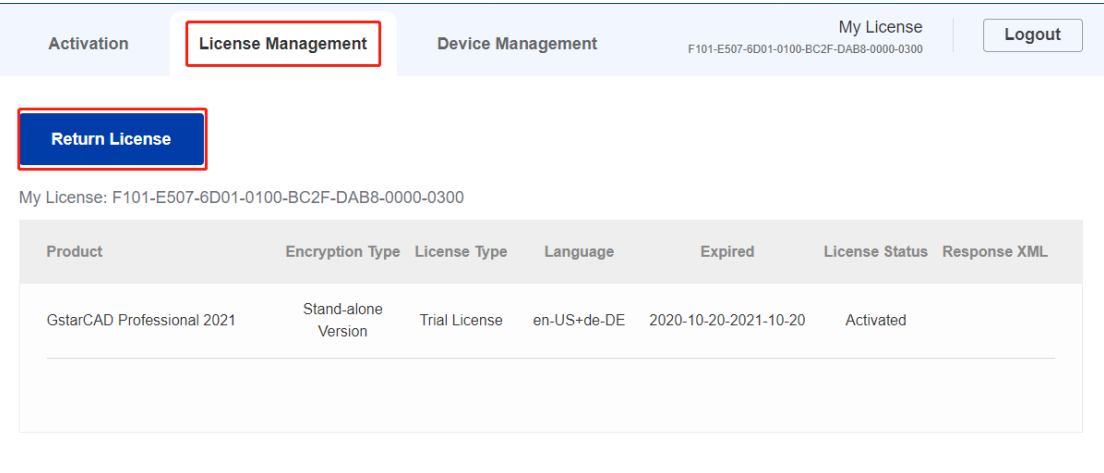

3. Choose the request XML file you saved and Click Submit button to upload the request file.

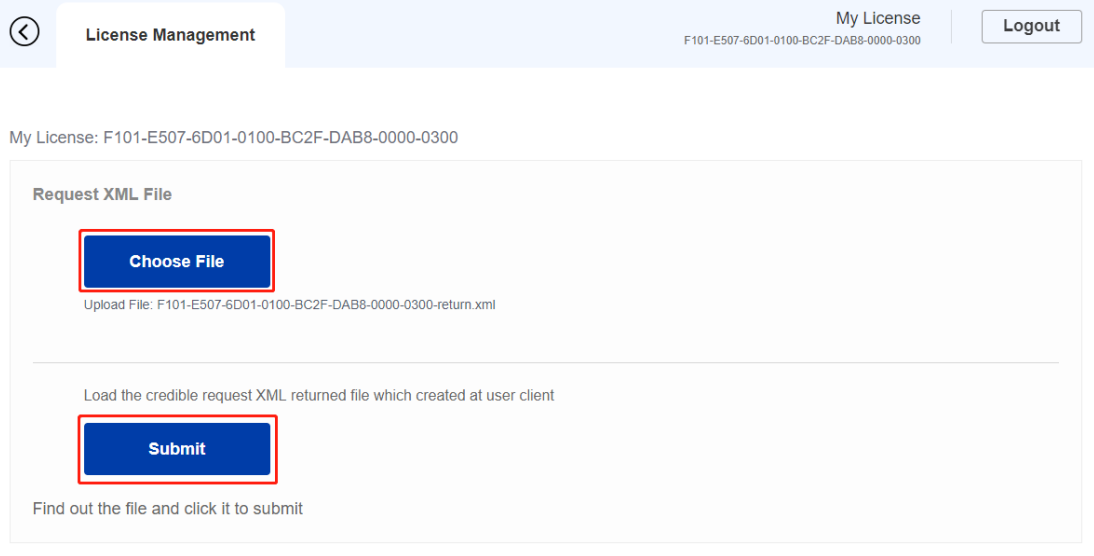

4. Download the Response XML from License Management tab.

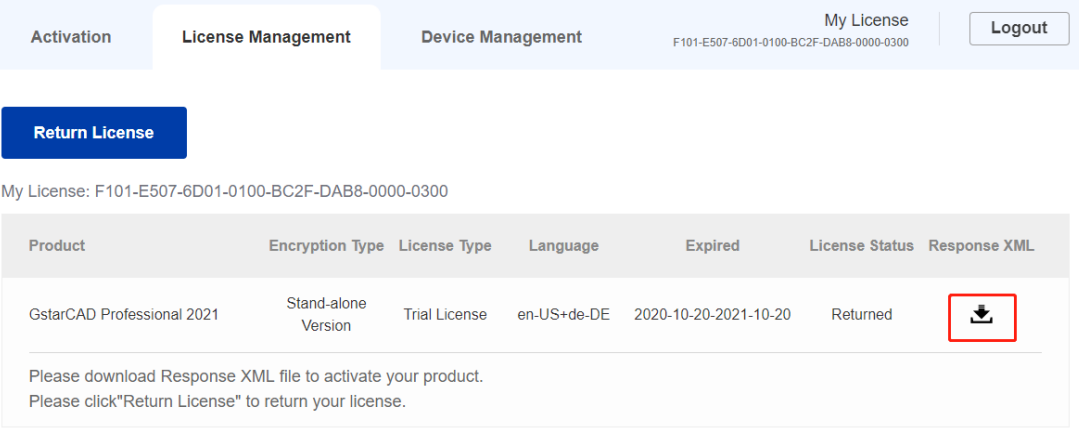

5. Go back to GstaCAD license Manager, Click .LOAD to load the -resp-return.xml file and click Return button to return GstarCAD authorization.

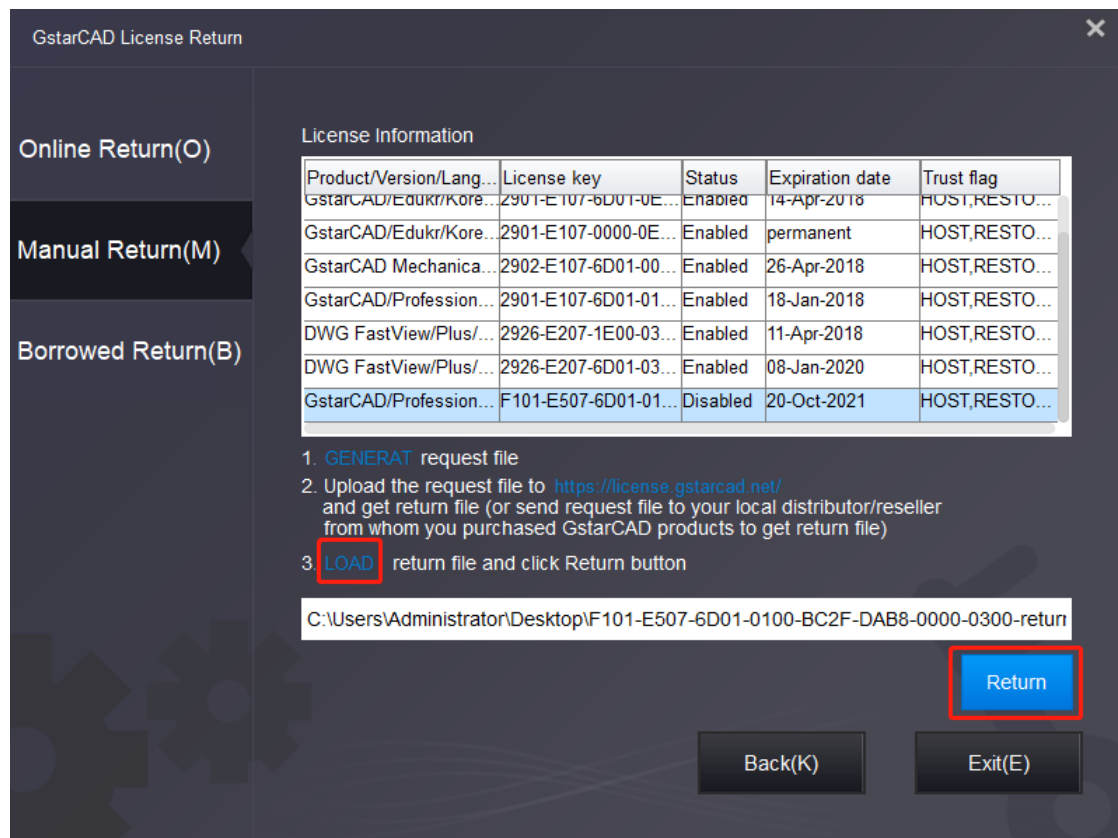

6. Then you can see the license key disappeared in the License Information list.

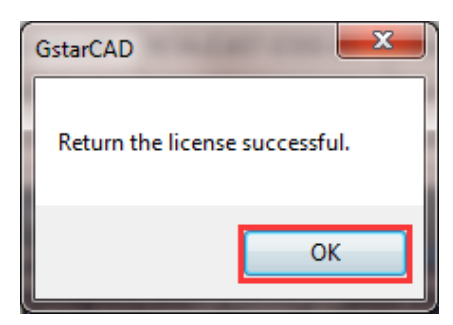

# <span id="page-18-0"></span>5. Network Licenses Borrow and Return

What is more, GstarCAD 2021 provides the function that you can borrow and return license from server at user client. In some special case, you need to transfer one or more than one nodes to individual computer. For example, you need to activate GstarCAD 2021 on a laptop for a certain time. It is great flexibility to use this function.

There are 2 steps to use it: Borrow License and Borrowed Return.

#### Requirement conditions:

1. GstarCAD 2021 has to be installed on the machine or computer.

2. It has to be in a same local area network, and connect to server.

Click Help → Register to open GstarCAD License Manager in GstarCAD 2021.

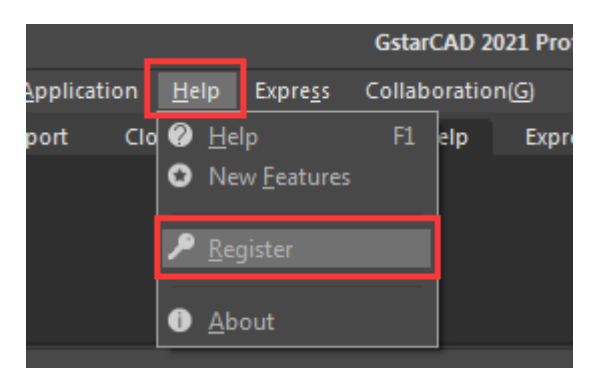

Then the following window open:

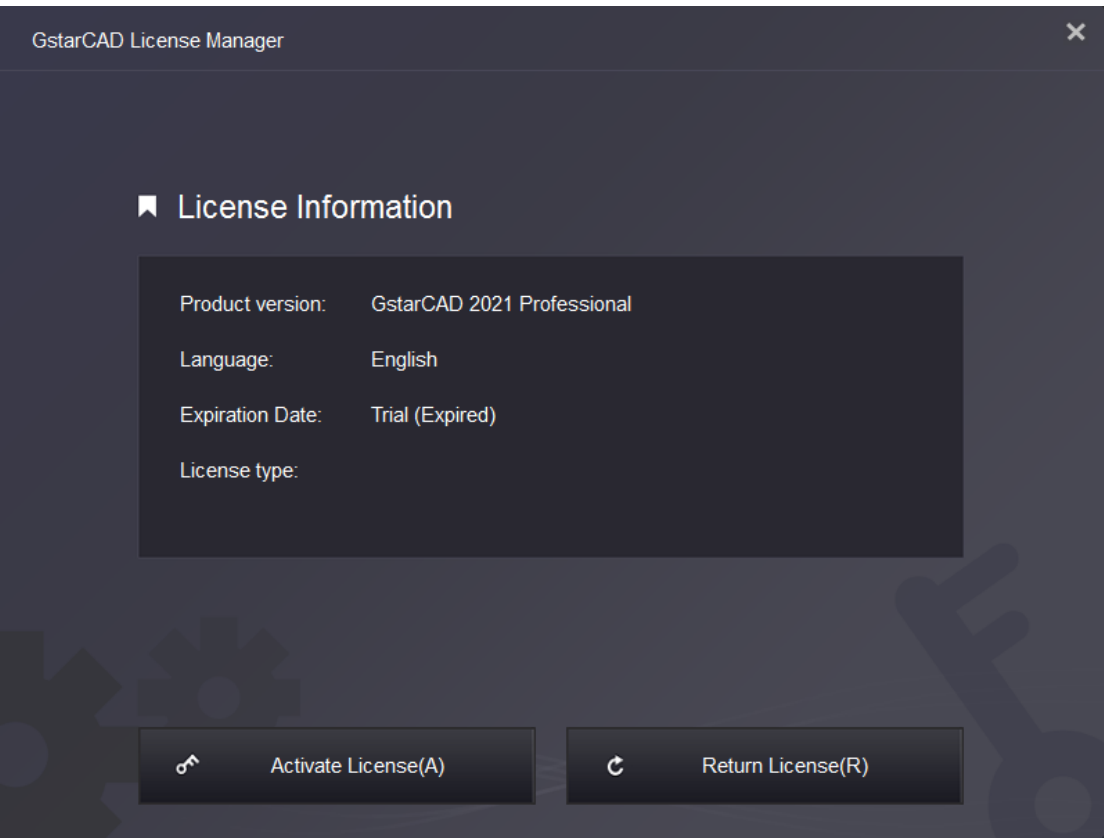

## <span id="page-19-0"></span>5.1. Borrow License from Server

Please follow the steps below to borrow license from server at client.

1. Click Activate → Borrow License (B) and select a version of GstarCAD (Professional, Standard and Education).

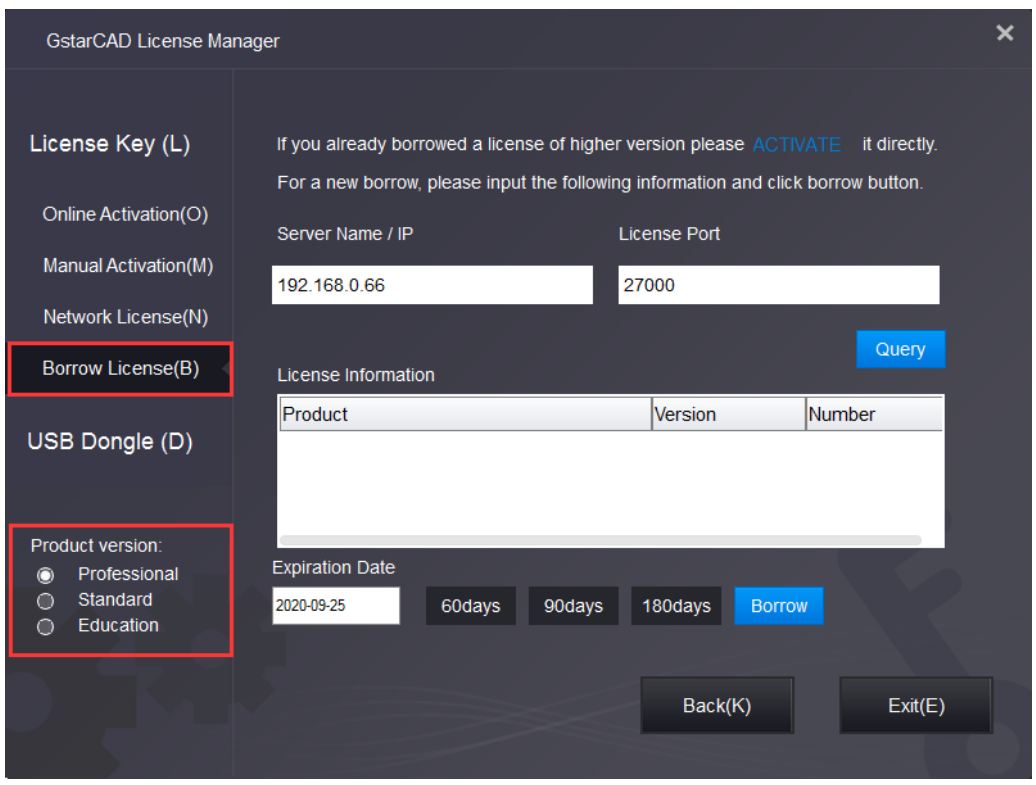

2. Input the Sever Number/IP and License Port, click Query. And then you can attain the License Information on the server. Input your Expiration date and select the license accordingly and click Borrow button.

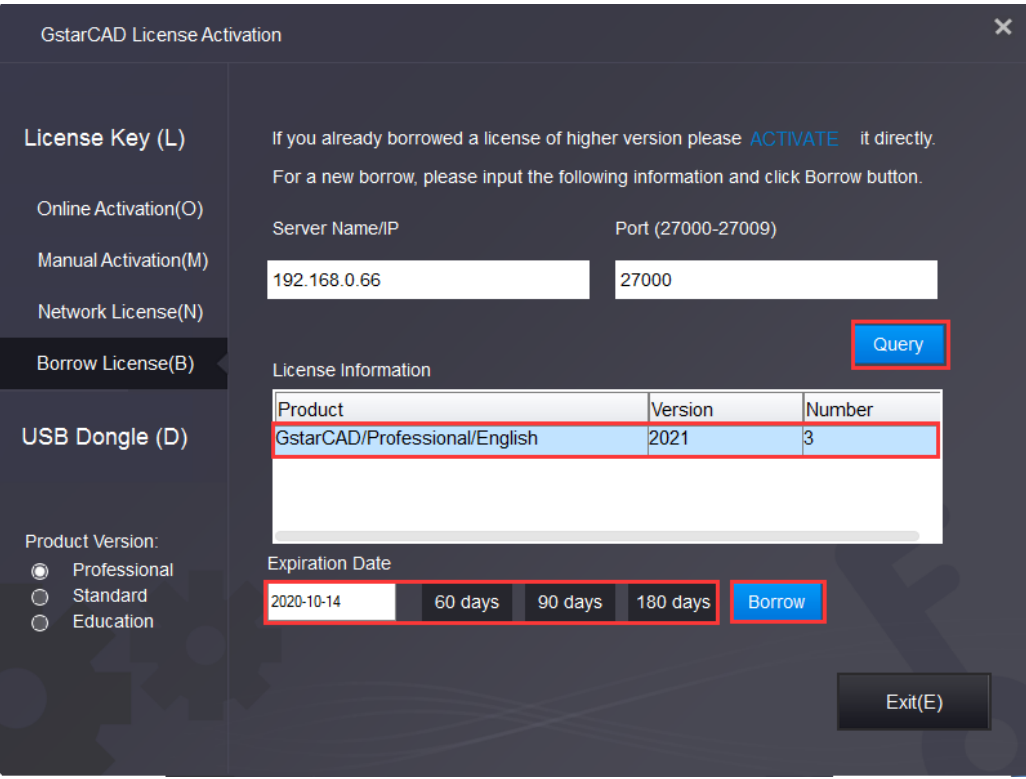

Server Name or IP: Input the server IP address (like 192.168.0.66).

Expiration Date: Date to borrow and return, you just only need to fill in the date you return because it is counted from the date when you Borrow click, or you can choose or set the duration.

3. And then you can see the following message that means you successfully borrow the license. Click OK button and restart your software to finish the process.

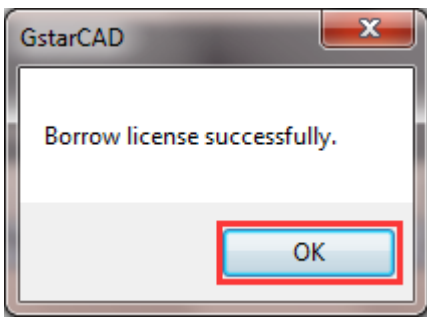

## <span id="page-20-0"></span>5.2. Borrowed Return

It is better to return the borrowed node to server if you do not need it.

1. Open GstarCAD License Manager which you can access from Help menu-Register and click Return License (R) button.

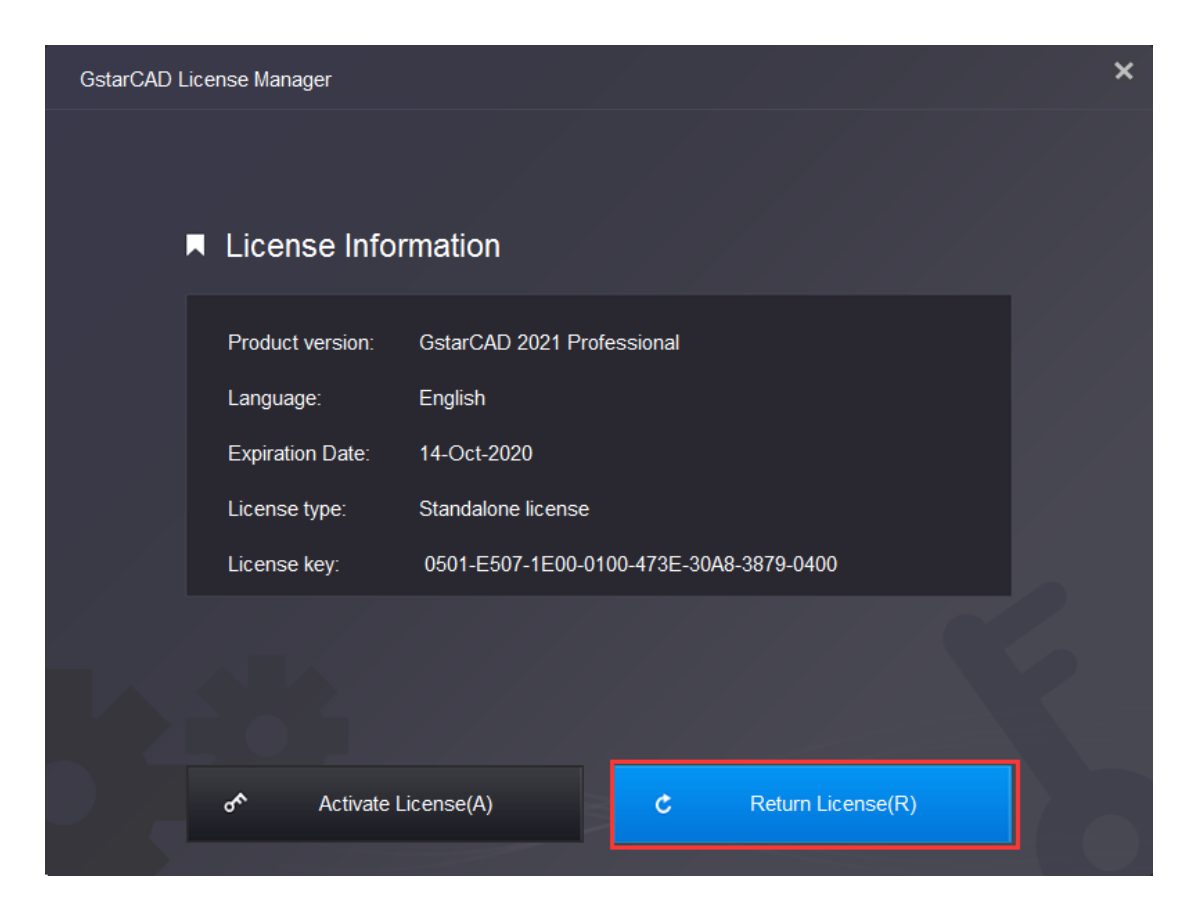

2. Click Borrowed Return (B) and select the license you want to return. Then Click Return button.

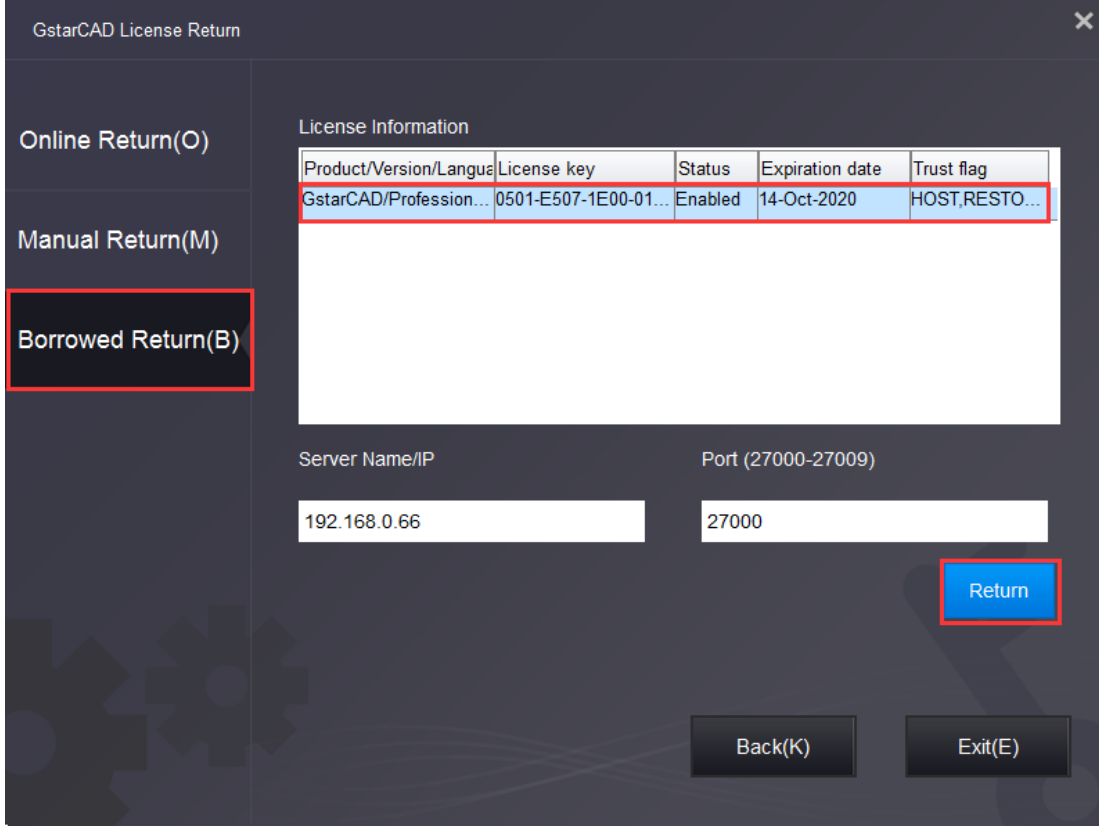

3. Click OK button to finish the license returning and you can see the license you returned disappears.

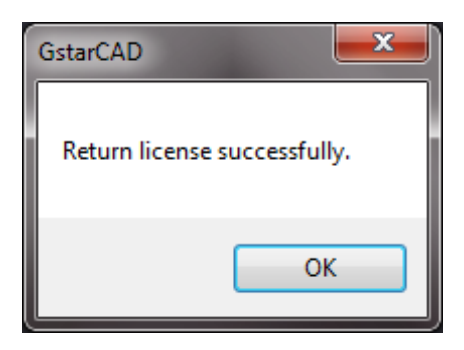

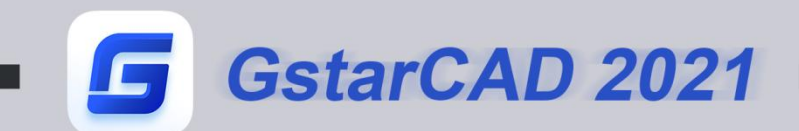

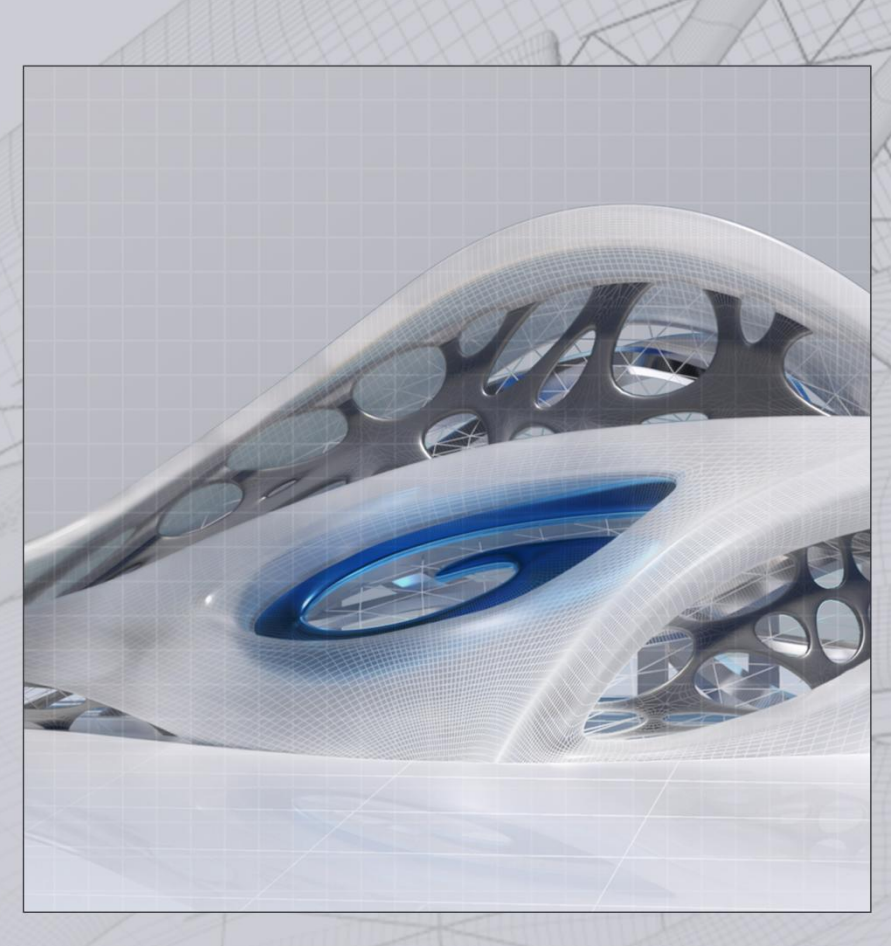

# https://www.gstarcad.net/

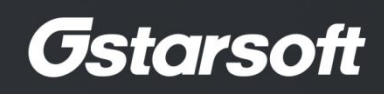